# **Addendum to PsiLog User Guide**

**Printed User Guide: V1.12F Addendum: V1.19F** 

# *Introduction*

This Addendum documents the changes made to the PsiLog package since the V1.12F User Guide w as printed.

## *Important!*

V1.15F introduced major changes to the w ay PsiLog is installed. See *Installing PsiLog – New Instructions* on page 5 of this Addendum for more information.

# *Summary of Changes*

The changes made to each version of the PsiLog softw are are detailed below .

#### *V1.18F to V1.19F*

- Fixed some PsiLog Link connection problems.
- Fixed "Corrupt Scheme" message w hen unloading.

## *V1.17F to V1.18F*

Fixed support for 5 minute scan intervals.

## *V1.16F to V1.17F*

Fixed memory corruption error involving the Formula Tester.

## *V1.15F to V1.16F*

- Added 38400 to the baud rates PsiLog Link supports.
- Fixed some minor user interface glitches.
- Updated install system:
	- o Fixed some uninstall problems.
	- o Window s 3.x is no longer supported.
	- o Can now select w hich components to install.

## *V1.14F to V1.15F*

- Improved installation sequence The installation sequence has been enhanced to use a Window s install program. Support for DOS-only computers has been dropped. Contact Southern Cross Softw are Solutions if you need PsiLog to w ork w ith a DOS-only computer. The new documentation for installing PsiLog can be found below under *Installing PsiLog – New Instructions* on page 5 of this Addendum.
- Scheme searching added to Modem dialog The Modem dialog (for dialling out and hanging up) now searches all local disks (Internal, A, and B) looking for schemes w ith telephone numbers.
- Fixed "Panic 73" putting DWLR loggers to sleep.
- Fixed bug preventing Macro loggers from being programmed.

#### *V1.13F to V1.14F*

- DWLR Loggers Support for data loggers that use extremely long scan intervals has been added. Currently, the Model 8007WDP is the only such logger. When communicating w ith these loggers it is recommended the Timeout Communications preference be set to 100 (10 seconds).
- PsiLog now searches for scheme files When PsiLog automatically identifies the scheme in a data logger w hen using the Scheme Test Display or Data View er Logger Buffer Display functions, it now searches all local disks looking for the required scheme files.
- Fixed "Divide by 0" error in Velocity Trace.
- Fixed some "Panics" (crashes) introduced in V1.13F.

#### *V1.12F to V1.13F*

- Multidrop Communications Support for multidrop communications has been added. This is a special communications mode supported by recent models of Unidata data loggers. It allow s multiple data loggers to be connected to a single serial port. How ever, extra hardw are is needed to enable all the serial ports to be electrically connected together. Contact your Unidata office or representative for more information.
- Enhanced scheme selection When programming a logger or deleting a scheme, PsiLog w ill now search all local disks for schemes. For example, if your Schemes Directory preference is STARLOG\ on Internal, PsiLog will actually search the STARLOG\ directories on Internal, A, and B disks, if they exist. It doesn't matter if disks A or B don't exist. Schemes found on the A or B disks w ill have [A] or [B], respectively, appended to their names so you'll know w here PsiLog found them.
- Enhanced Mode Selection w indow The Mode Selection w indow (see page 32 in the User Guide) now allow s the use of the Arrow keys to move the bold

highlight. When it's on the mode you w ant, simply press Enter to select that mode.

Fixed "File not found" error programming schemes that don't have a KBD file.

## *Additions to the PsiLog User Guide*

Since no documentation is provided w ith Workabout computers, the follow ing sections "The Keyboard", "Special Key Combinations" and "Battery Status" provide basic instructions on operating Workabout computers. They should be read as if they w ere inserted above the heading "Serial connections" on page 5 of the User Guide.

#### *The Keyboard*

The Workabout keyboard is an alpha-numeric style, there being not enough space for a conventional QWERTY-style keyboard.

The keys all w ork as expected, most parallel those found on a regular computer keyboard. Some of the keys are unique to the Workabout or have special uses. They are explained below :

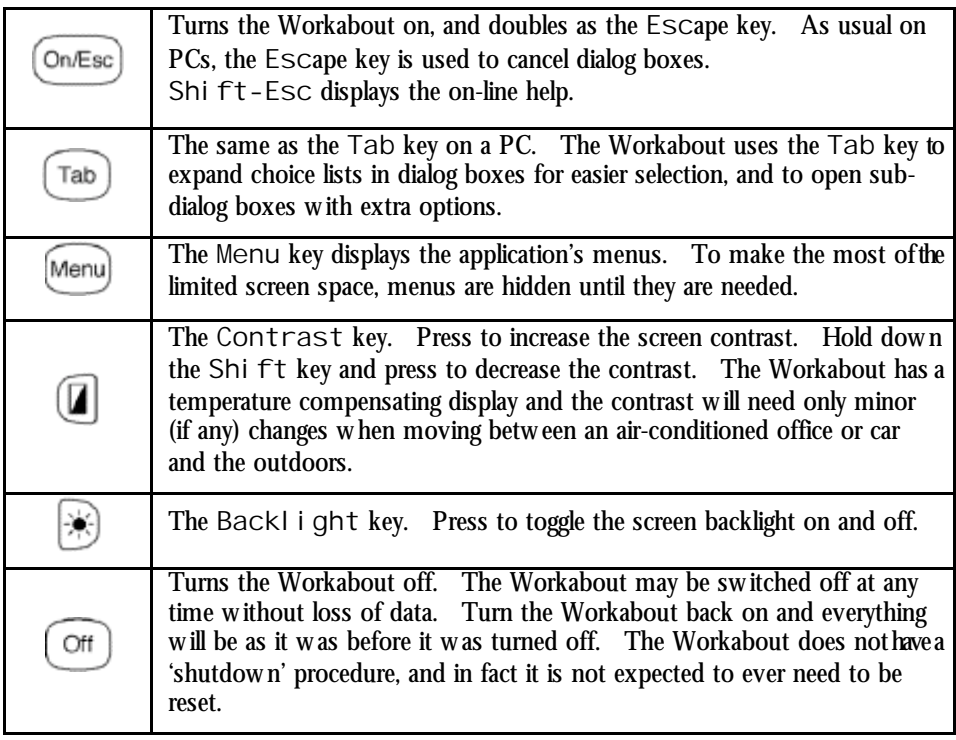

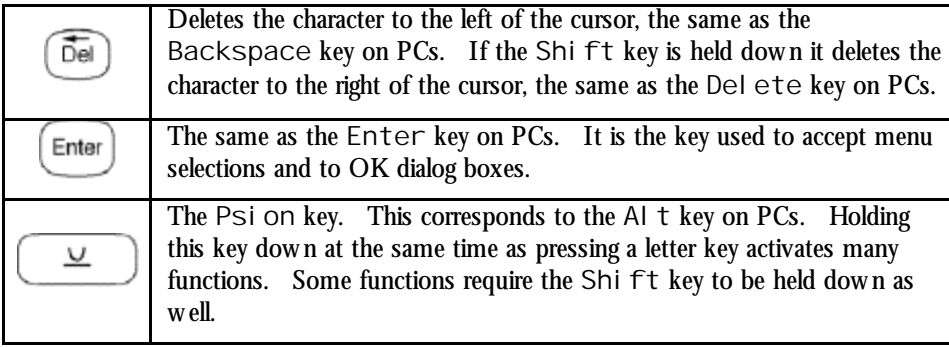

#### *Special Key Combinations*

The Psi on key has many special combinations. Some of the more important ones are outlined below  $\cdot$ 

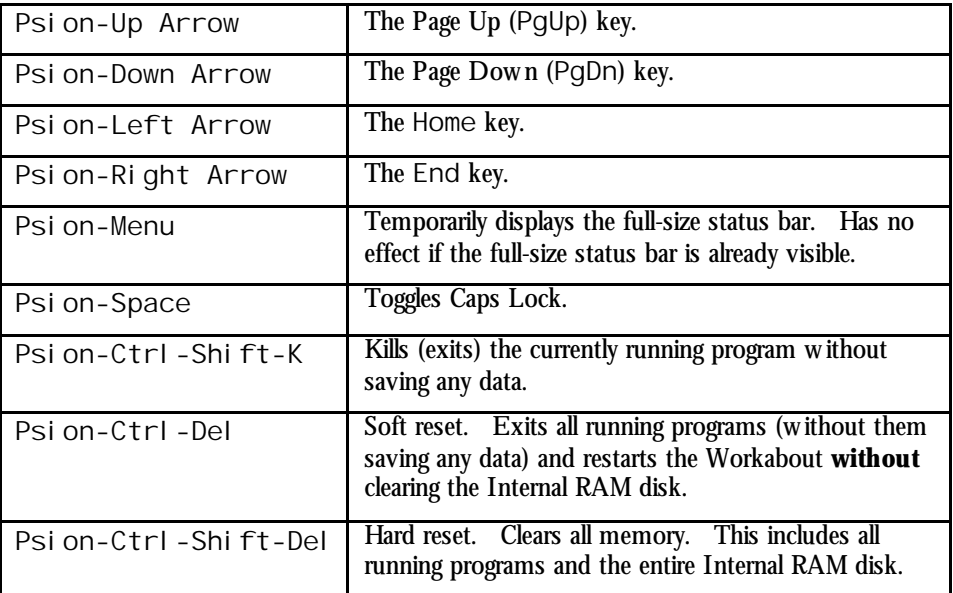

The Psion and Ctrl keys have a coloured line above them. Other keys have a similarly coloured character or function above them. Pressing the Psion or Ctrl key at the same time as pressing one of these labelled keys, w ill result in the corresponding character or function being pressed.

For example, the English language (UK model) Workabout has a yellow line above the Psi on key. The 8 and 9 keys have yellow square brackets ([ and ] respectively). Pressing Psion-8 will cause the [ character to be entered, Psion-9 the ] character.

#### *Battery Status*

The Workabout is able to display the state of its batteries at all times. Press Ctrl-Shift-B at any time to display the Pow er Supply Info dialog:

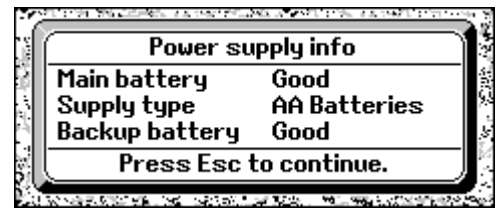

# *Installing PsiLog – New Instructions*

Starting with V1.15F, PsiLog now installs under Microsoft Windows<sup>™</sup> 95 and later only. The sections in the User Guide headed *Starting the installation under Windows 3.x*, *Installing under DOS* and *Installing Link software on your PC* on pages 12 and 17-23 should be ignored. Those parts of the User Guide referring to using the Link softw are on pages 26-29, 40, 43, 50-52 and 61 should be ignored too. Refer to *How to use the Link software* on page 15 of this Addendum instead.

The follow ing instructions replace those found on pages 11-23 in the User Guide.

#### *Installing PsiLog*

PsiLog installs on any IBM-PC compatible computer running any version of Microsoft Window s 95 or later (this includes Windows 98, NT 4, 2000, ME or XP). Install files for MS-DOS or Window 3.x are only available via email. Contact SCSS directly for more information.

Follow the instructions below to install PsiLog:

- 1. Put the PsiLog installation disk into your PC's floppy disk drive.
- 2. Open the Control Panel (Start→Settings→Control Panel):

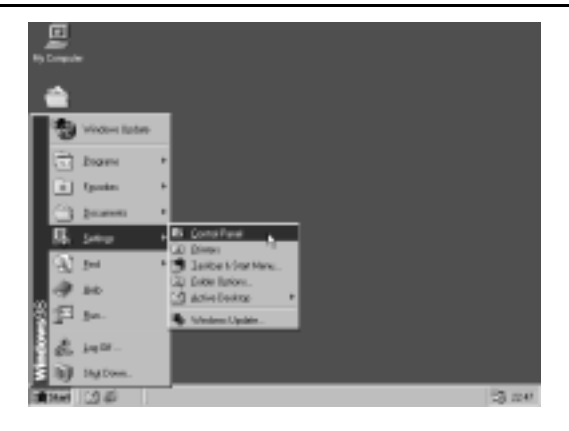

3. Open the Add/Remove Programs icon:

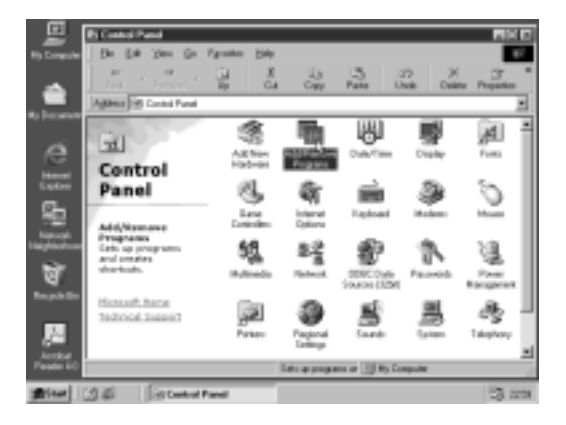

4. Click on the Install… button:

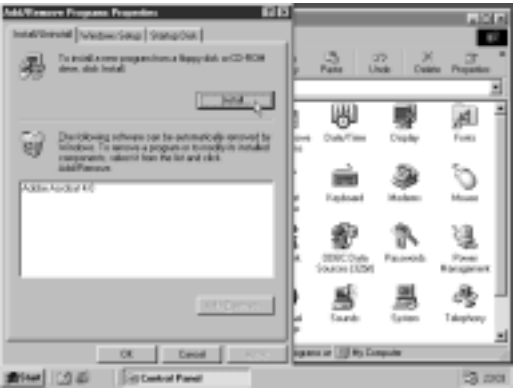

If you're using Window s 2000 or XP it's a little different. Click on the Add/Remove Programs button on the left and then the CD or Floppy button on the right.

5. Click on the Next> button and Window s w ill search for the PsiLog setup program. It should find it on the PsiLog Install disk you inserted:

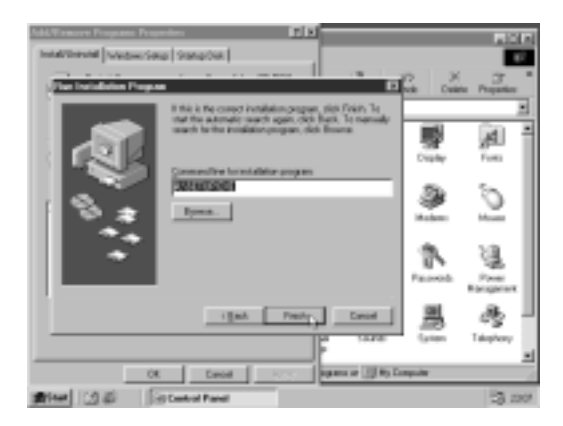

6. Click on the Finish button to start the PsiLog install program. After a few seconds your PC screen should show the setup w elcome screen:

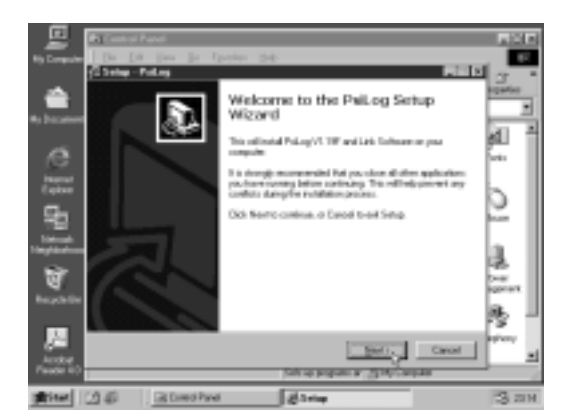

Press Enter or click on Next>.

7. Connect your Psion to your PC using an appropriate serial cable. If you're not sure how to do this, see *Serial connections* on page 5 of the User Guide and *Serial*  *communications* on page 78 of the User Guide for more information.

8. Turn on your Psion and activate its Link. You w ill need to use the System screen to do this. Select System screen from the Special menu:

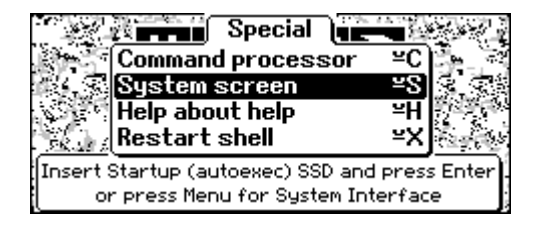

Then select Remote link from the Spec menu:

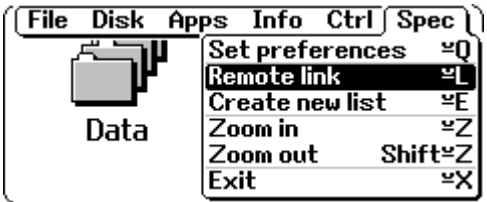

9. Set the Remote link to On, the Baud rate to 19200 and the Port to A (only Workabout computers have a Port option). Press Enter to activate the Link.

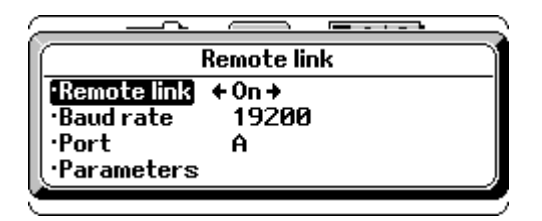

10. Go back to your PC and continue the setup there. The information screen show n paraphrases these instructions. You can read it, but this User Guide should provide a clearer explanation.

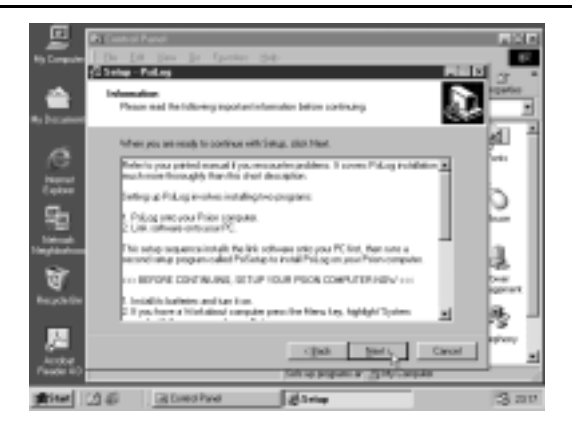

Press Enter or click on Next>.

11. You w ill now be asked for the destination directory:

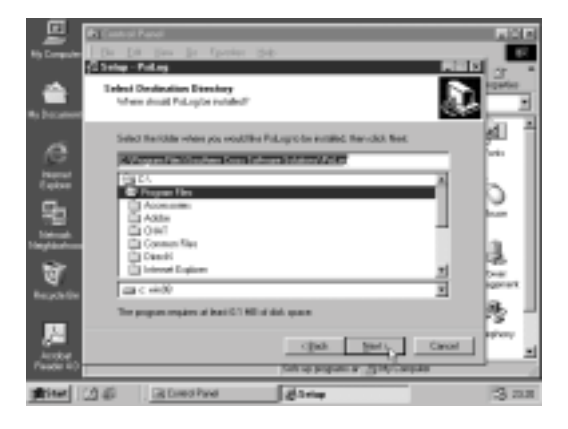

It defaults to C:\Program Files\Southern Cross Software Solutions\PsiLog. If you want to install into a different drive or directory either type in the new drive or directory, or use the controls to select the drive and directory you w ant. Otherw ise, just press Enter or click on  $Next >$  when the drive and directory are what you w ant. The setup program w ill create the directory for you if it doesn't already exist.

12. You w ill now be asked to select w hich components of PsiLog to install:

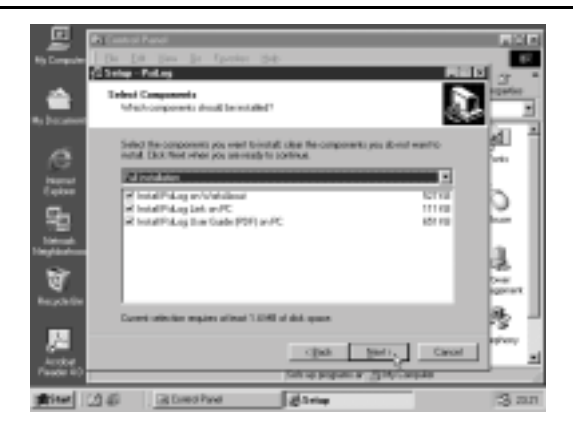

The PsiLog Link component is required for PsiLog to be able to transfer files to and from your PC. If you happen to have some other softw are installed, such as PsiWin, you can use that instead. You can still install PsiLog Link, though.

The PsiLog User Guide is in Adobe Acrobat PDF format. To read it you must have either the full version of Acrobat installed, or the free Acrobat Reader. Acrobat Reader is too big to fit on the PsiLog floppy disk. You can dow nload it from Adobe's w ebsite. The Internet address is:

http://www.adobe.com/products/acrobat/readstep.html

Make sure the components you w ant to install are ticked, then press Enter or click on Next> to continue.

13. You w ill now be asked to select the Start menu folder for the PsiLog icons:

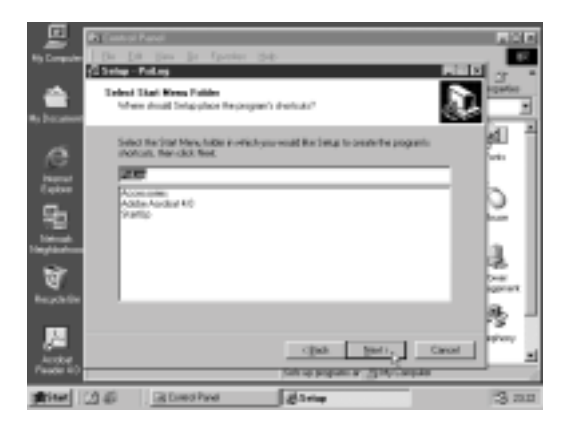

It defaults to Psi Log, but if you w ant a different name just type it in. Press Enter or click on Next> to continue.

14. The next installation step lets you create extra icons for starting PsiLog Link. If you decided not to install PsiLog Link you w on't see this screen; skip ahead to step 15.

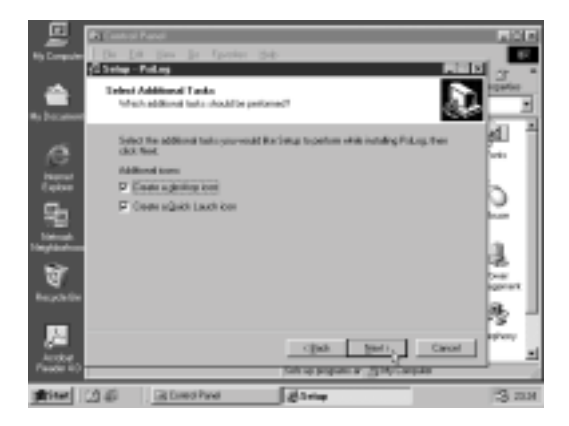

- 15. PsiLog is now ready to install. Just press Enter or click on Install to continue.
- 16. If you elected to install PsiLog on your Workabout, after installing the PsiLog files for your PC the setup program w ill immediately proceed to installing the PsiLog files onto your Psion.

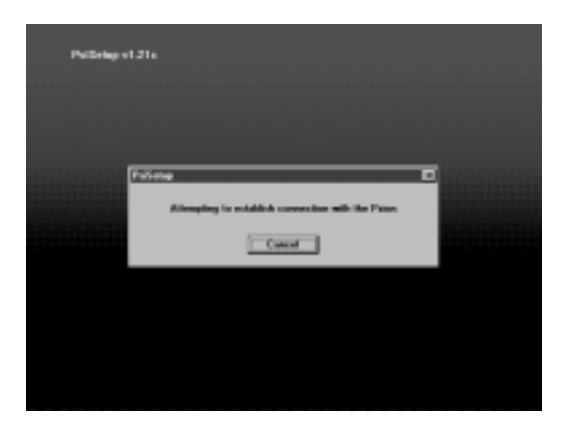

17. **If a connection is established** w ith your Psion a message Reading device information from the Psion will be shown. You may also see a message Copying communication system files to the Psion. Eventually, a w indow similar to the follow ing w ill appear:

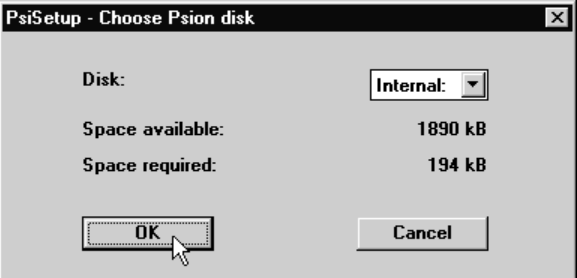

Proceed to step 18.

If there is a problem communicating with your Psion, the following window w ill appear:

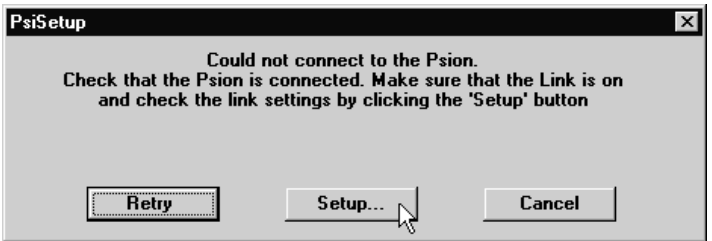

Click on Setup. The follow ing dialog w ill appear:

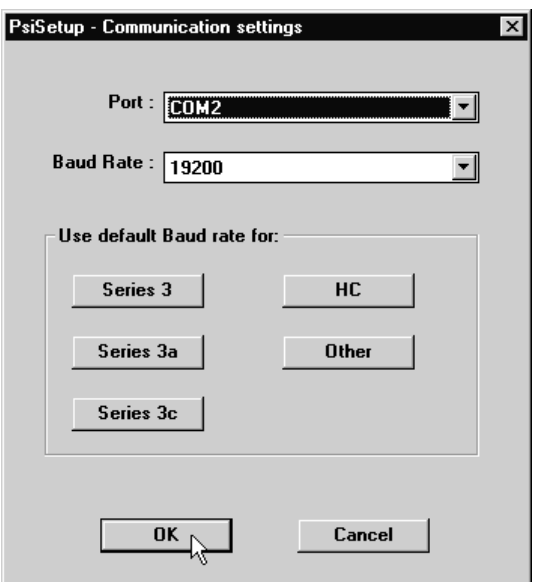

First check the Port setting. Many computers are configured w ith a serial mouse on COM1, so COM2 may need to be selected. Next, select the Baud Rate. The baud rate suggested above in step 7 was 19200. If you have one of the Psion computers mentioned on the buttons, press that button to select the baud rate. The 'Other' model is suitable for Workabout computers. In all cases the Baud Rate must match that being used by your Psion. Click on OK and then Retry. The w indow show n at the beginning of this step should appear.

**If problems persist**, check your cabling and COM port on the PC. Make sure no other Window s programs are running that might be using the COM port. Common programs to check for are Internet diallers and fax systems. See also the *Troubleshooting* starting on page 77 of the User Guide.

18. Select the Disk you w ant to install PsiLog to and press OK. SCSS recommends you install PsiLog on the Internal RAM disk. Make a note of the disk you select for later reference. The follow ing w indow w ill appear show ing the progress of the installation:

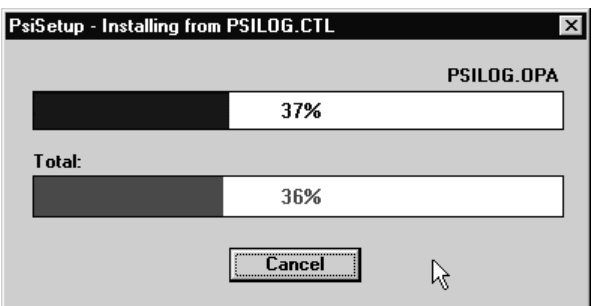

19. When complete, the follow ing w indow w ill appear:

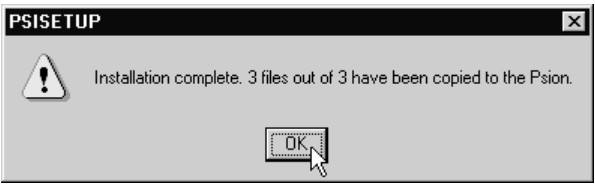

Press Enter or click on OK. The transfer from your PC is complete.

20. You can now turn off the Link on your Psion. Select Remote link and set it to Off.

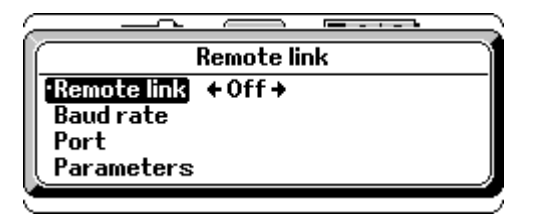

21. PsiLog w ill now appear under the "Run OPL" icon:

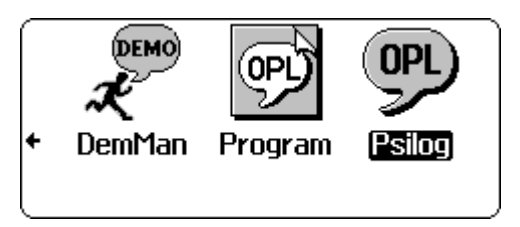

22. **If you are using a non-Workabout Psion computer**, you can install PsiLog as its own icon in the System screen. Press Psion-I, select the Disk you

copied PsiLog to (the disk you selected in step 11), then in the Name field type in Psilog and press Enter:

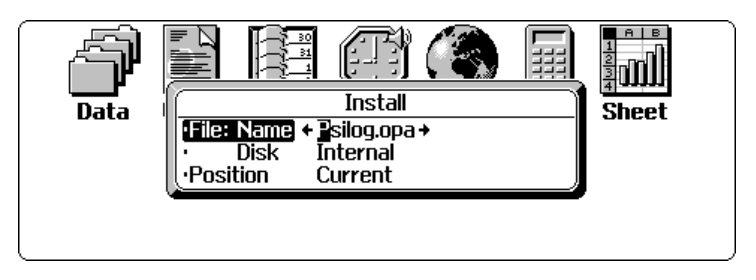

PsiLog w ill appear as an icon:

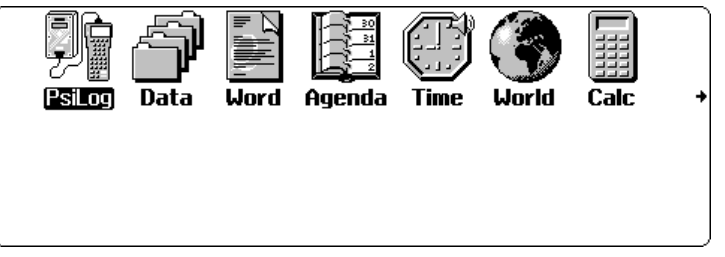

## *How to use the Link software*

You start the PsiLog Link softw are much like any other program on your PC. Click on the Start button, select Programs, the group you selected to install the Link softw are into (the default is PsiLog), and then click on "PsiLog Link".

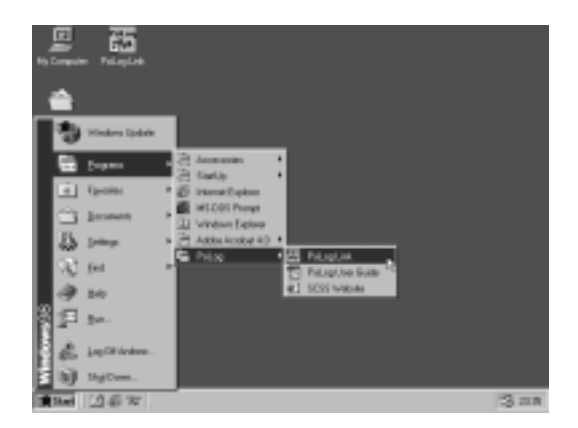

The Link softw are w ill start running:

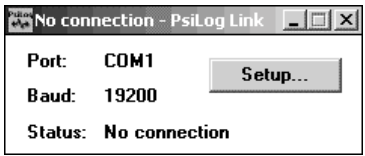

It w ill just sit there w aiting for PsiLog on your Psion to connect to it. Simply make sure Port is correct and Baud matches the PsiLog settings under Remote link preferences. Your Psion and your PC w ill have to be connected using a suitable cable.

If the status show s COM port in use, then another program is using the serial port. If the Port setting is correct you w ill have to determine w hich program is using the serial port and exit it. You w ill then have to either exit and restart PsiLog Link, or click on the Setup… button and click OK.

When you've finished transferring files, simply close PsiLog Link.

#### *Selecting the Link baud rate*

Ideally, the Baud setting should be the fastest possible. This depends on tw o things: the model of your Psion, and the link server softw are you are using on your PC. The table below lists the maximum baud rates for Psion and Link softw are packages. Look up your Psion and your Link server softw are and use the smaller of the tw o baud rates. Note that PsiLog comes w ith the PsiLog Link softw are.

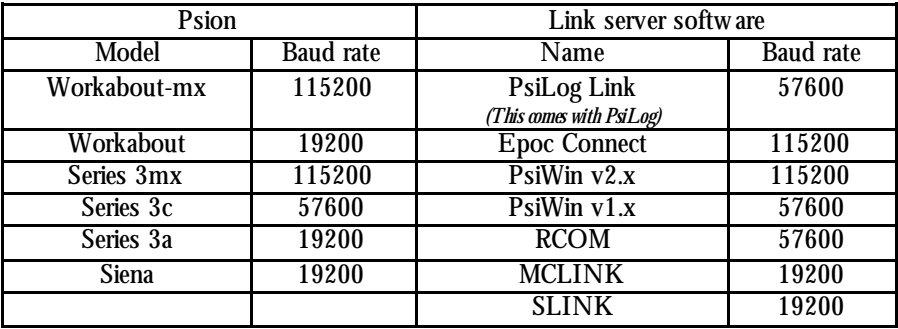

If you are unsure, select 19200 baud as all computers and softw are packages will w ork at that baud rate. Make sure your Psion and Link softw are are configured to use the same baud rates.

If you seem to be having trouble getting a connection, try 19200 baud first and increasing the baud rate if that w orks, or decreasing it if it doesn't. See the *Troubleshooting* section starting on page 81 of the User Guide if you can't get the Link softw are to w ork.

#### *Selecting the correct PDL directory*

The PDL directory setting of the Remote link preferences dialog must be set to refer to the directory in w hich your Unidata softw are is installed.

By default, the Unidata Starlog softw are package installs to the C:\STARLOG\ directory, the Unidata Starflow softw are package to C:\STARFLOW\. During the installation of these packages you are given the option of changing these default locations. Whichever package you have, it is critical that PsiLog is set to refer to the directory is has been installed to, otherw ise you w on't be able to transfer schemes to the Workabout, nor transfer unloaded data to your PC.

By default, the PDL directory setting in PsiLog is REM:: C: \STARLOG\. The REM: : part is very important as it specifies the Unidata softw are is installed on a computer remote from the Workabout. The C:\STARLOG\ part specifies the default directory the Unidata Starlog softw are is installed to on your PC.

If you are using the Unidata Starflow softw are package, or you installed your Unidata softw are into a directory other than the default, then you **must** change the PDL directory setting to refer to the correct directory on your PC. Remember to include the beginning REM: : .

For example, if you are using the Unidata Starflow softw are package and installed it to the default C:\STARFLOW\ directory, you must set the PDL directory setting to REM::C:\STARFLOW\.

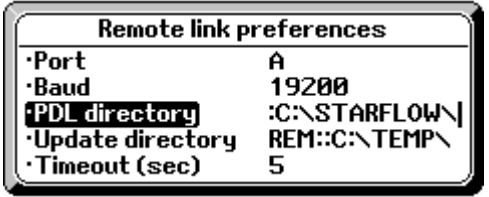